## **OverDrive® Denver Seminary User Guide**

## **What You Will Need**

- A computer
- Access to the Carey S. Thomas Library's LS2 PAC (Public Access Catalog)
- *Additional resources may be required depending on the format and medium of the downloaded book (listed below)*
- Access to the OverDrive application

## **The Steps**

1. OverDrive eBooks can be found on the Carey S. Thomas Library's LS2 PAC. OverDrive eBooks will be listed as *"electronic resource: OverDrive."* For information on EBSCO eBooks, please see the applicable handout. Once you have located an OverDrive eBook that you would like to download, click on "Download," circled below.

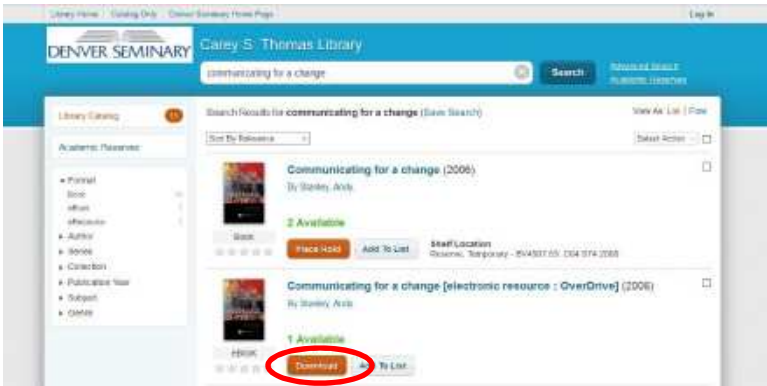

2. Once you click on that link, you will be directed to the following prompt. You will need to enter your 14-digit Library Card Number (found on the back of your Student ID) or EZ Username, along with your PIN or EZ Password. If you can't remember your credentials, please contact the Circulation Desk for assistance.

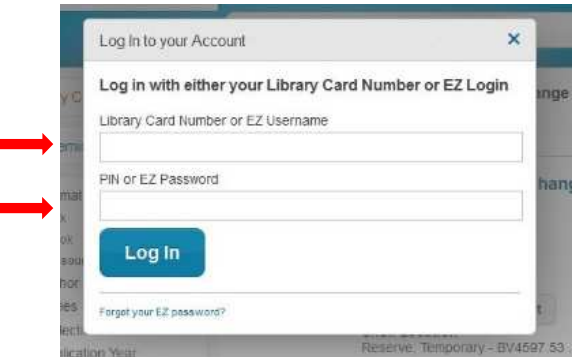

3. Once you've signed in to your account and you've clicked on the Download link, you will be given the option to read the book in your browser or download it in a variety of formats: ePDF, ePub, Kindle, or OverDrive Read. See below for more information.

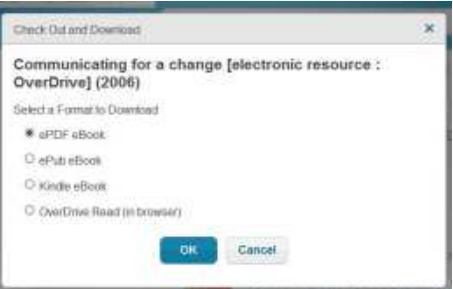

- a. To download **ePDF** or **ePub** books on your computer, you will need to install and use the free Adobe Digital Editions software.
	- i. Click here for more info on Adobe Digital Editions:
- b. To download to your **Kindle** account:
	- i. Choose *Kindle*, and click "Ok"
	- ii. It will take you to Amazon.com; sign into your Amazon.com account.
	- iii. Choose *Get Library Book.*
	- iv. Select the Kindle on which you want to read the book; click *Download Now.*
	- v. Turn on your Kindle, connect to internet, and the book will download.
- c. To read with **OverDrive Read** simply choose *OverDrive Read*, and hit "Ok." The book will download right to your computer and allow you to read the book in your browser.
	- i. Click here for more info on OverDrive Read: **Read**
- 4. All OverDrive eBooks will be automatically returned to the library at the end of your checkout period. See the options below to return a book early:
	- a. **OverDrive Read**: Access your library account and choose *Return Title*
	- b. **ePDF** or **ePub**: Open Adobe Digital Editions, choose *library*, right click on the book, and choose *Return Borrowed Item*
	- c. **Kindle**: Sign in to your Amazon account and click *Manage your content and devices.* Select *Checkouts* and click the symbol above *Return.*
- 5. For more info on OverDrive, visit their website: http://help.overdrive.com/#videos

## **Checking Out Books with the OverDrive App**

- 1. Download the OverDrive app from iTunes or Google Play to your portable device.
- 2. Click *"Add a library"* and search for Denver Seminary. You will need to enter your library card credentials to verify that you have an account with Denver Seminary.
- 3. Search the Denver Seminary database for the book you want to borrow. Once you find it, click "borrow."
- 4. The app will typically give you the option of downloading the book directly to the app, or downloading it to your separate Kindle app (download required).
- 5. Books will automatically expire and be returned in 7 days.

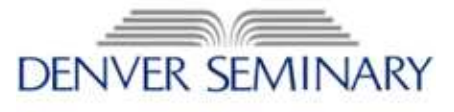